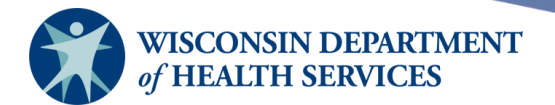

# **Manage Clients**

## **Purpose of this document**

**Background:** Clients are the patients who receive immunizations. Their immunization records are entered and found in the Wisconsin Immunization Registry, or WIR. WIR users can add and edit client information. Providers are responsible for reviewing client information in WIR and ensuring the information is accurate and up to date.

Most WIR user roles can add and edit client information, except:

- IR HMO (however, IR HMO Typical users can add and edit client information).
- IR Reports Only.

The IR Mass Vaccination user role can add and edit client information by selecting the links under the Mass Vaccination section on the menu panel.

The IR Reports Only user role can only view the client reports such as Vaccine Administration Record, Complete Immunization Record, and Immunizations Needed Report. Reports Only users can only view these reports; they cannot edit any client information.

**Topics Covered:** Finding Clients, Entering New Clients, Managing Clients, Vaccine Administration Record, Complete Immunization Record, Immunizations Needed Report

After reviewing this document, you should be able to:

- Find a client.
- Enter a new client if no client record is found.
- Edit client information.
- View the client's vaccine administration record (VAR or signature form).
- View the client's complete immunization report.
- View immunizations recommended by WIR.

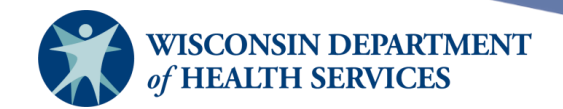

## **Contents**

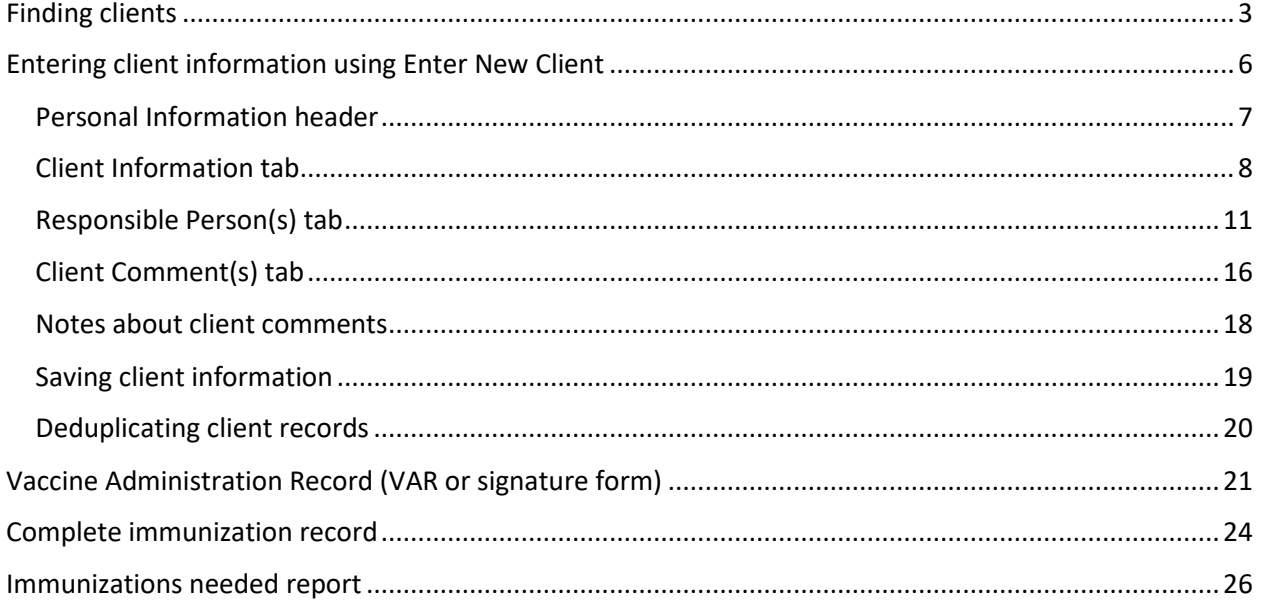

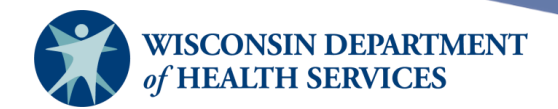

## <span id="page-2-0"></span>**Finding clients**

#### **Important: Always search for an existing client record before adding a new client in**

**WIR.** WIR receives birth record downloads from the Wisconsin Vital Records Office, so you should attempt to find a client in WIR before entering them as a new client. However, WIR will attempt to deduplicate client records (compare entered information against information saved to the registry for duplicate clients) before saving the information on the **Enter New Client** Screen.

**Manage Client vs. Manage Immunizations**: These both use the same client search function.

- **Manage Client** will display the **Manage Client** screen, which consists of the client's demographic information, responsible person(s), etc.
- **Manage Immunizations** will display the client's **Immunization History** screen.
- 1) Select **Manage Client** under the **Clients** section of the menu panel.

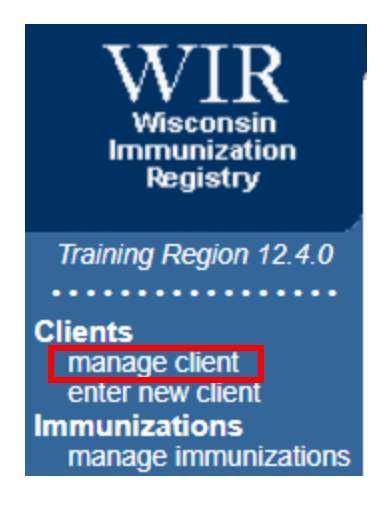

2) In the **Client Search Criteria** screen, you have several fields to search for your client. It is best to first look up the client by the first four characters of their last name and first three characters of their first name.

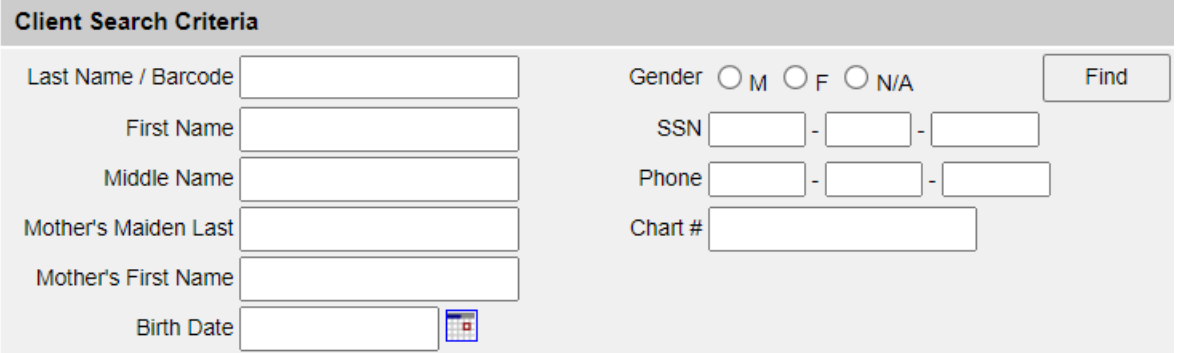

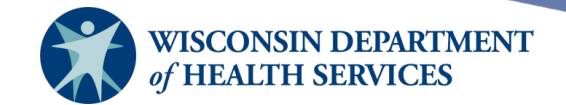

- Last Name/Barcode: We recommend that you supply four characters of the last name only.
- First Name: We recommend that you supply three characters of the first name only.

#### 3) Select the **Find** button.

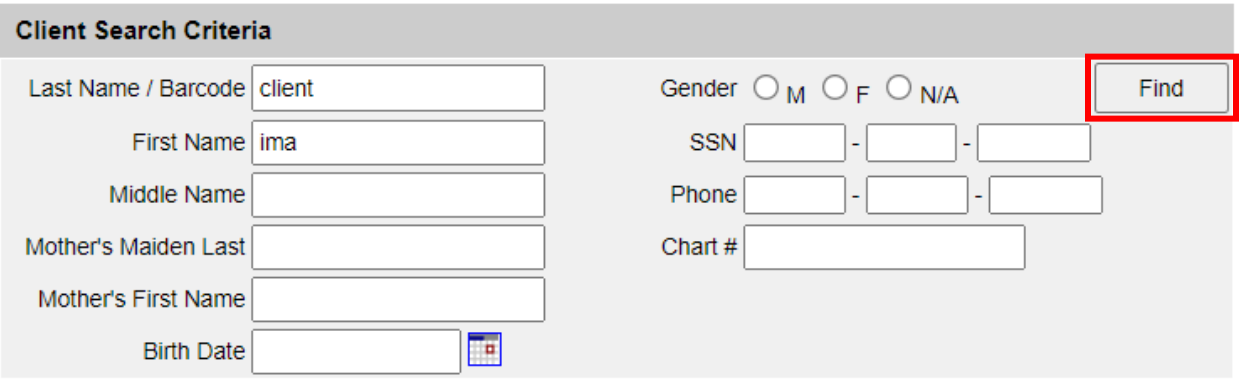

- If multiple matches are found and you are unable to determine which client record is the correct match, you can add more criteria to the client search to narrow down the results, such as:
	- o DOB can be used to narrow down common last name and first name combinations.
	- o SSN will produce a single name match. SSN must have been entered previously. Many providers do not enter the SSN in WIR for security reasons.
	- $\circ$  Phone number is not recommended because phone numbers may change over time or not be entered in WIR.
	- $\circ$  Chart # will produce a single name match. Chart # must have been entered previously. Chart numbers are organization-dependent; you can only search for your organization's chart number.
- 4) After you select **Find**, there are 3 possible results.
	- a) If multiple matches are found, the matches will display in a table under the Client Search Criteria box. Select the correct client's last name, underlined and in blue. Selecting the client's last name will take you to the **Manage Client** screen.

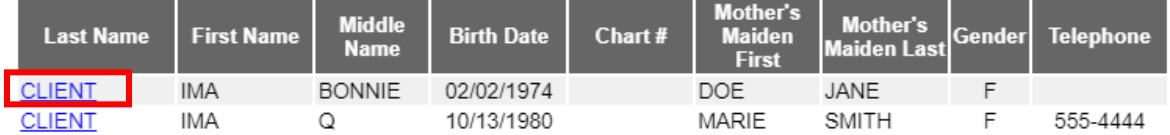

b) If only one client matches your search, the **Manage Client** screen for that individual will display automatically.

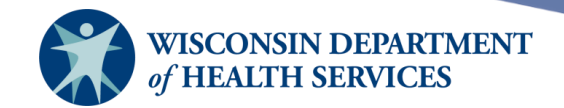

c) If no clients match your search, you will see a message that reads **No clients were found for the requested search criteria.**

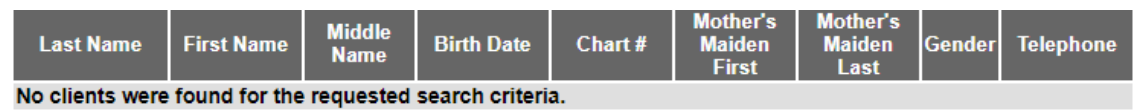

Recheck the information you entered for accuracy. If you determine that the client has not been entered into WIR, proceed to enter the new client.

Page 5 of 27

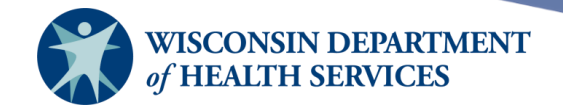

## <span id="page-5-0"></span>**Entering client information using Enter New Client**

1) Once you have searched for the client and determined that the client is new to WIR, select **Enter New Client** under the **Clients** section of the menu panel.

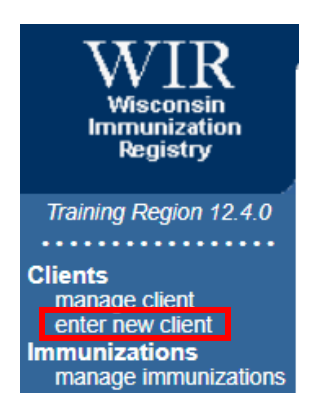

2) The **Enter New Client** and **Manage Client** screens are divided into four parts: **Personal Information** header, **Client Information** tab, **Responsible Person(s)** tab, and **Client Comment(s)** tab.

Note: This screen displays differently from the **Enter New Client (MV) (Mass Vaccination)** screen, which only has the **Personal Information** and **Responsible Person** parts.

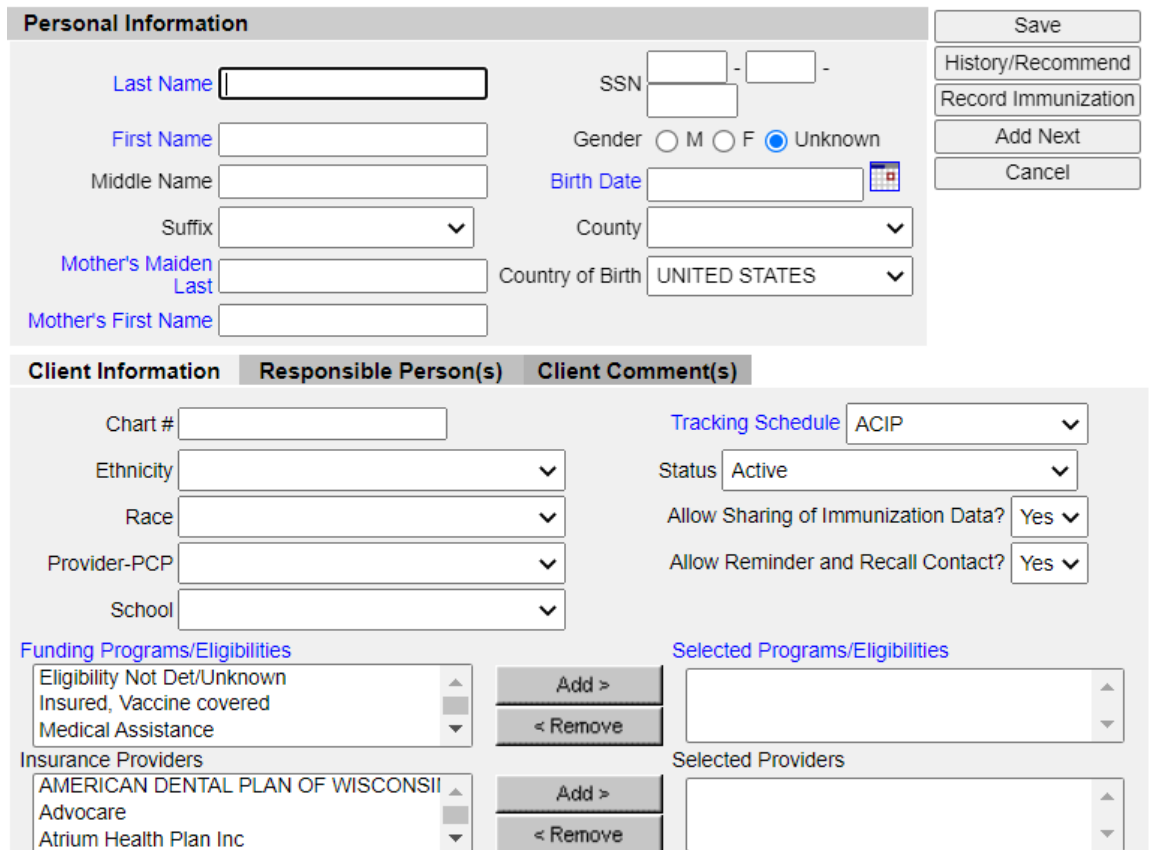

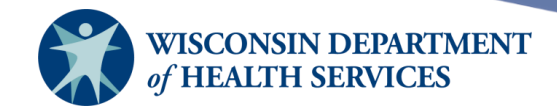

#### <span id="page-6-0"></span>Personal Information header

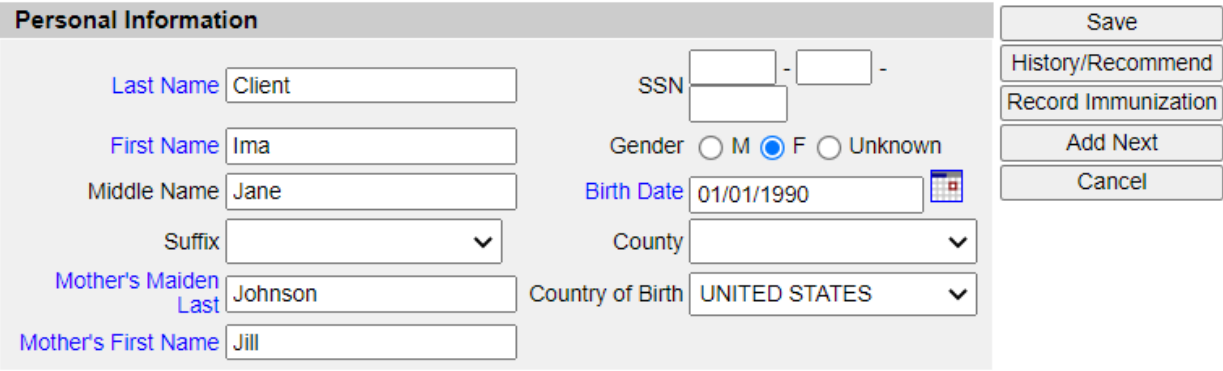

- All fields shown in a blue font are required. All other fields are optional.
- Mother's Maiden Last and Mother's First Name fields are optional but recommended.
- Adding the client's SSN or chart # (Health Care Member ID) will make it possible for the client to search for and view their own immunization record on WIR's Public Immunization Record Access site.
- You are not able to save only the personal information of the client on the **Enter New Client** screen. If you select **Save** at this point, the following popup error message displays:

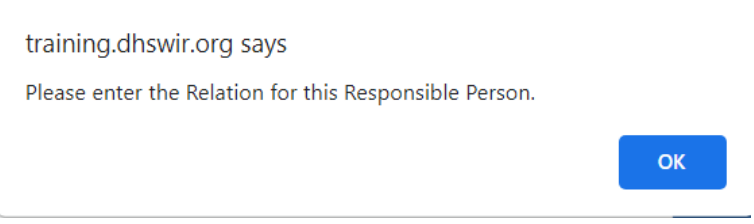

Once you receive this error, the **Responsible Person(s)** tab will automatically display. You are required to enter at least one Relation under the **Responsible Person(s)** tab before you can save the client record. The Relation can be Self for the client's information, if the only responsible person is the client themselves.

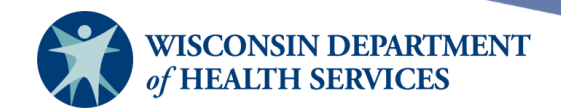

#### <span id="page-7-0"></span>Client Information tab

• The **Client Information** tab will display on the **Enter New Client** screen first.

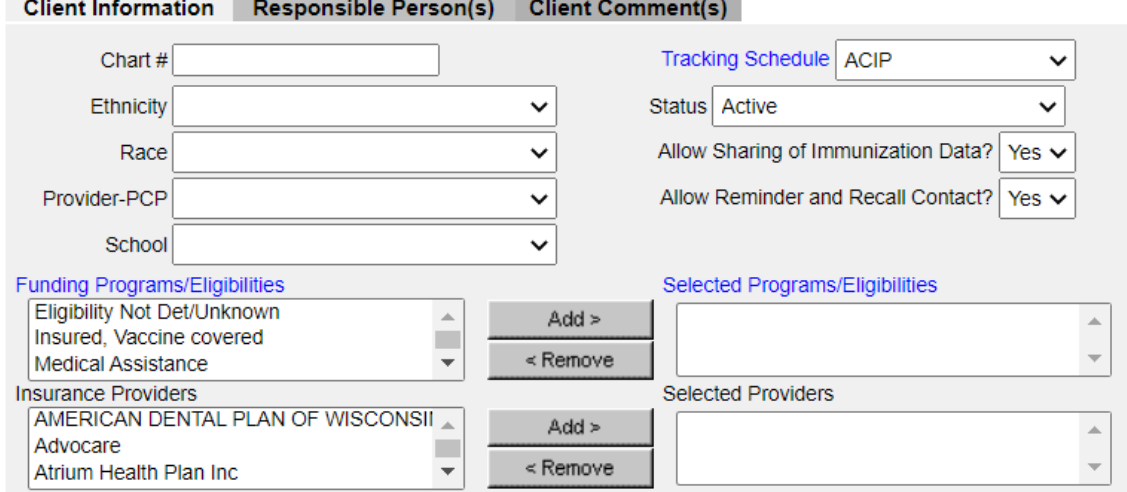

#### • All fields shown in a blue font (**Tracking Schedule** and **Funding**

**Programs/Eligibilities**) are required. All other fields are optional.

- o **Chart #:** This is your organization's chart number for the client. A client may have multiple chart numbers associated with their record; the chart number that displays depends on which organization is viewing the client record. Adding the client's SSN or chart # (Health Care Member ID) will make it possible for the client to find their own immunization record on WIR's Public Immunization Record Access site.
- o **Ethnicity:** Choose from the dropdown.
- o **Race:** Choose from the dropdown.
- o **Provider (PCP):** Choose the client's primary care physician (PCP) from the dropdown, if provided. This information is only used for reporting.
- o **School:** Choose the client's school from the dropdown, if provided. This information is only used for reporting.
- o **Tracking Schedule:** Choose the immunization tracking schedule that is being used for this client from the dropdown. This required field defaults to the Advisory Committee on Immunization Practices (ACIP) schedule.
- o **Status:**
	- **EXED Active:** This client is associated with your organization, meaning they are receiving services from your organization.

Note: Most organizations that select Active status but have not yet administered an immunization to the client will have their status display as a blank. Once your organization administers an immunization to the client, the status will display as Active.

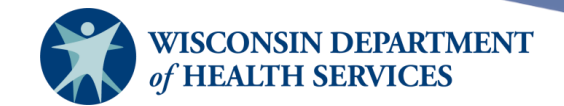

Inactive: Inactive for your organization only. This information affects reminder and recall notices, and Clinic Assessment Software Application (CASA) and Health Plan Employer Data and Information Set (HEDIS) reporting.

Note: Division of Public Health and city and county public health departments can also choose the status "Moved Out of Jurisdiction," which keeps the client from being associated with the local jurisdiction.

 $P$ ermanently Inactive – Deceased: This status will inactivate the client for **all** organizations using WIR. Only choose this option if you know the client is deceased.

**Important: Once a status of Permanently Inactive – Deceased has been entered in the Status field, the field can no longer be edited. To change a status of Permanently Inactive – Deceased, contact the [WIR Helpdesk.](mailto:dhswirhelp@dhs.wisconsin.gov)**

#### o **Allow Sharing of Immunization Data?**

- Yes: All organizations in WIR will be able to access this immunization record.
- No: The record will be accessible only by your organization. All other organizations trying to access the record will receive a message referring them to your organization for further client information.
- o **Allow Reminder and Recall Contact?**
	- Yes: Allow reminder and recall notices to be sent to this client's responsible person(s).
	- No: The parent or responsible person chooses not to have reminder and recall notices sent.
- o **Funding Programs/Eligibilities**: This is a required field that gives information on the client's eligibility to receive publicly funded vaccines**.**

To select an insurance type or funding program, highlight the appropriate funding source in the left box by selecting it, then select the **Add** button to move it to the box on the right. Multiple funding programs or eligibilities may be selected, but **you must select at least one funding program or eligibility for the client.**

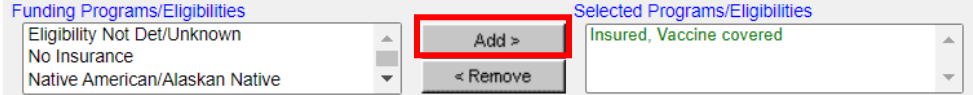

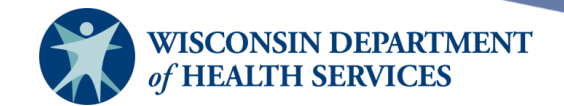

o **Insurance Providers:** To select an insurance provider, highlight the appropriate provider in the left box by selecting it, then select the **Add** button to move it to the box on the right. Multiple insurance providers may be selected. This information is used for HEDIS reporting.

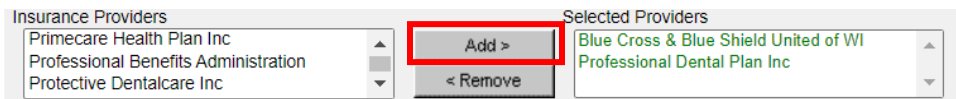

Page 10 of 27

January 23, 2024

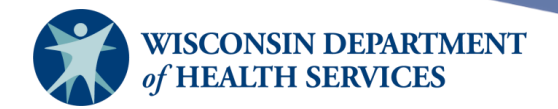

#### <span id="page-10-0"></span>Responsible Person(s) tab

• Select the **Responsible Person(s)** tab to display the Responsible Person information and identify client contact information and the person(s) to whom you may send reminder and recall notices.

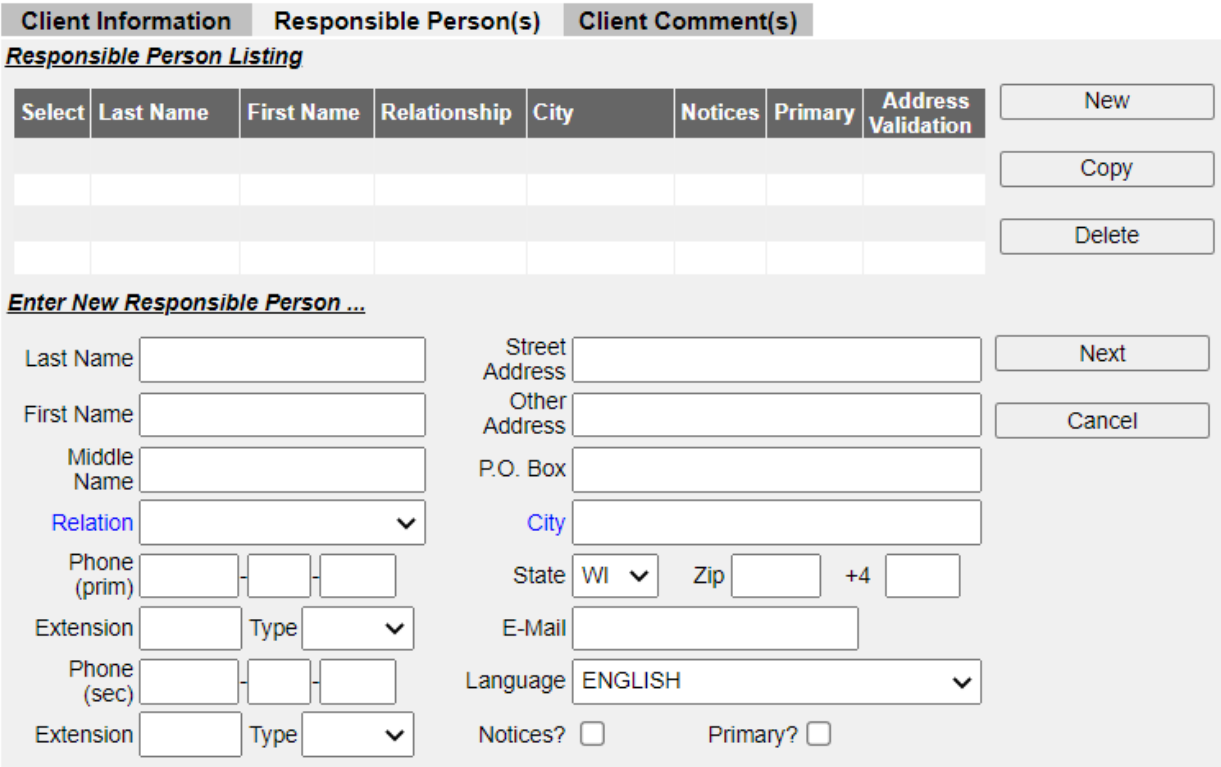

- **The only required field is Relation. However, if you want notices sent to a responsible person, you will need to fill in the person's first and last name and full address, then check the Notices box.**
- To enter a new responsible person, do the following:
	- 1. Select the **New** button.
	- 2. Under **Enter New Responsible Person…** enter the client's responsible person contact information.
	- 3. If this responsible person wants to receive reminder and recall notices, check the **"Notices?"** checkbox.
	- 4. If you want the responsible person's address to be considered the "primary" address and to appear on client reports and on client screen headers, check the **"Primary?"** checkbox.
		- **a. Important: If the "Primary?" checkbox on the Responsible Person tab is checked, then WIR will use the address of the Primary Responsible Person when creating reminder and recall letters or other report output.**

Page 11 of 27

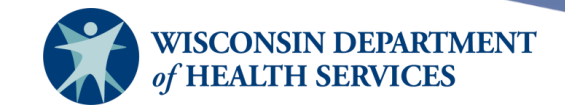

- b. If a Primary Responsible Person is not selected for the client, WIR will try to determine the primary address, prioritizing the last updated address. If the addresses were updated on the same day, it will first prioritize the address of the responsible person with the "Self" Relation, and then the addresses of other responsible person(s) on the client record.
- 5. To save the information you entered in the Responsible Person listing, select the **Save** button in the upper right-hand corner. The screen will display a confirmation message **\*\*Client Updated\*\*** to indicate the responsible person has been saved to the client's record. You should select the **Responsible Person(s)** tab to verify the information has been saved.

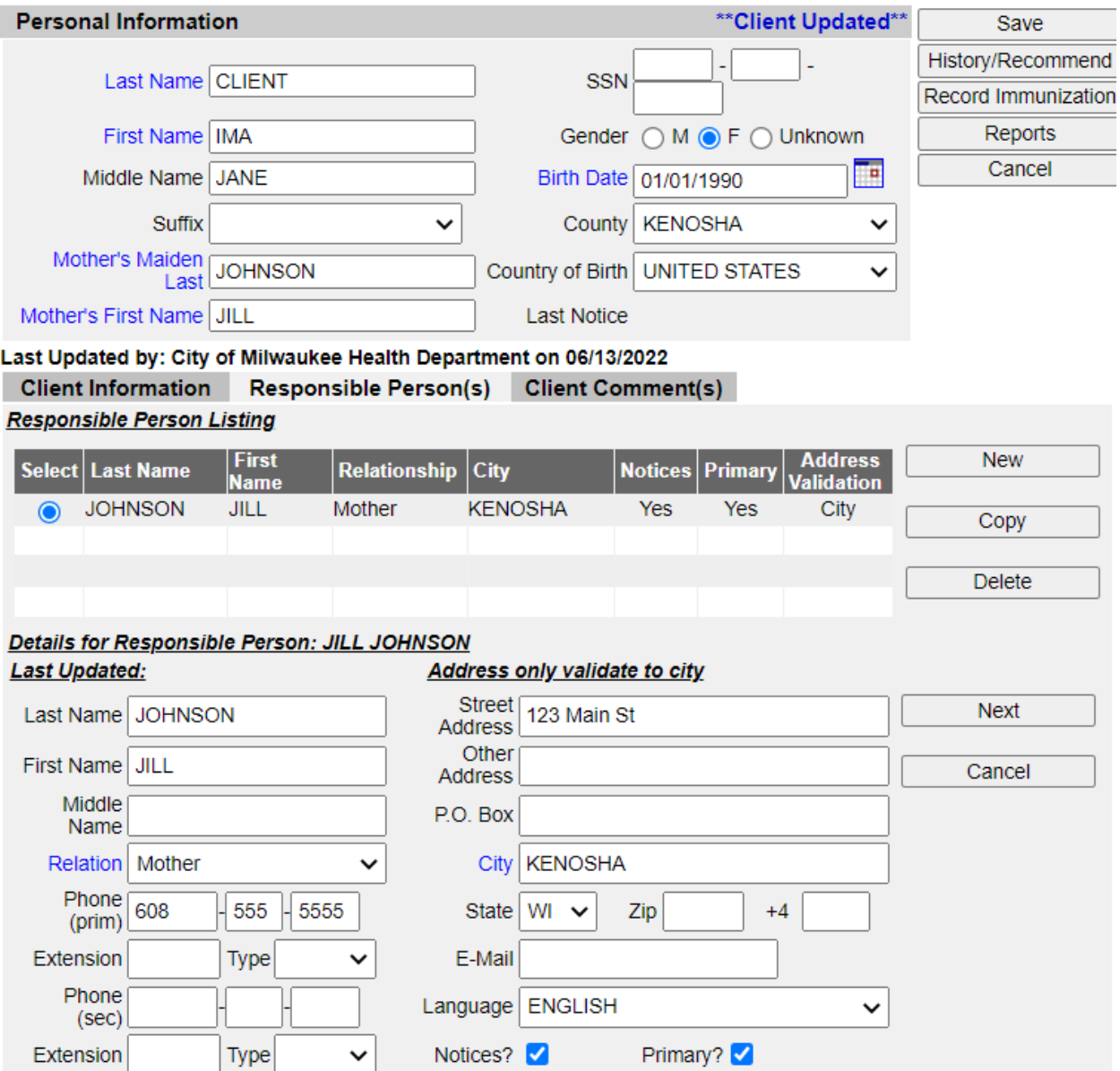

Page 12 of 27

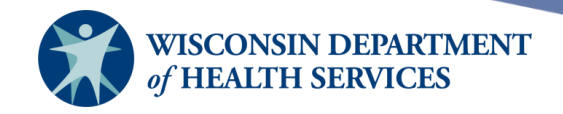

6. To add a new responsible person, select the **New** or **Next** button and repeat steps 1–5.

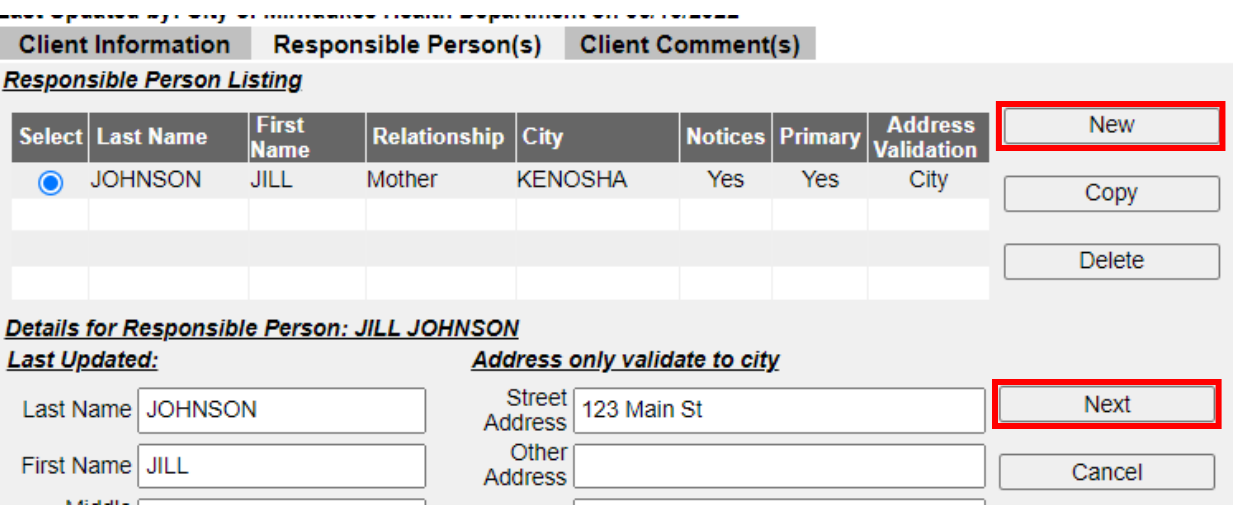

- 7. To clear existing information and enter a new responsible person, select the **New** button.
- 8. To cancel unsaved information you entered, select the **Cancel** button.
- To copy a responsible person's information to use to add a new person (for example, an individual with some of the same contact information), do the following:
	- 1. On the Responsible Person tab, select the radio button that corresponds with the responsible person's record, then select the **Copy** button.

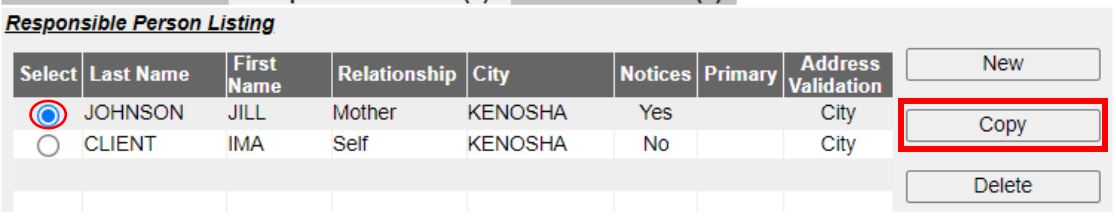

Client Information Responsible Person(s) Client Comment(s)

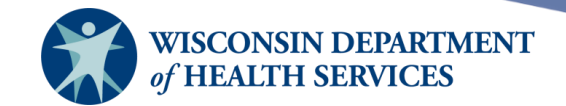

2. The selected person's information will copy to a new responsible person record. Edit the person's information for the new responsible person and select **Save** or **New**.

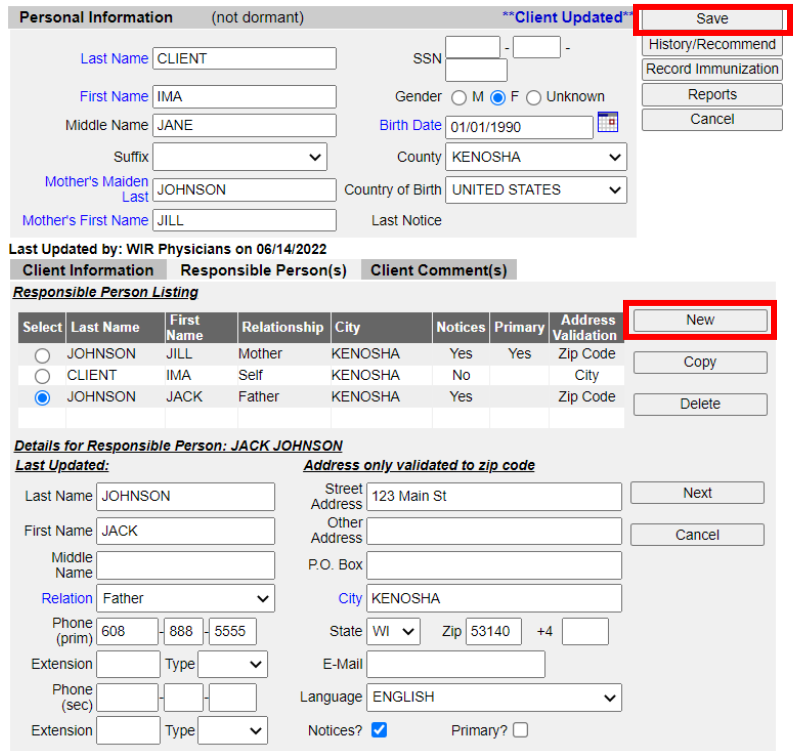

- To delete a responsible person's record (for example, the responsible person is no longer responsible for the client), do the following:
	- 1. Select the radio button that corresponds with the responsible person's record you wish to delete, then select the **Delete** button.

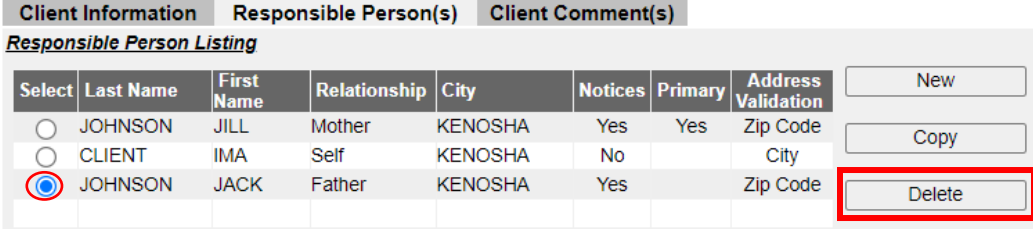

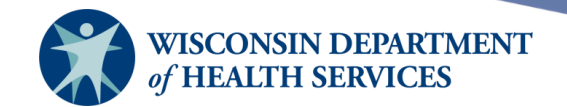

2. A popup will display asking "Are you sure you would like to DELETE this Responsible Person?" Select **OK** to confirm deletion of the Responsible Person from the listing.

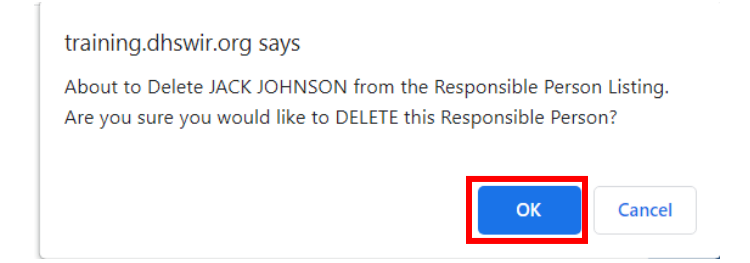

3. The deleted person's record will no longer display in the Responsible Person Listing.

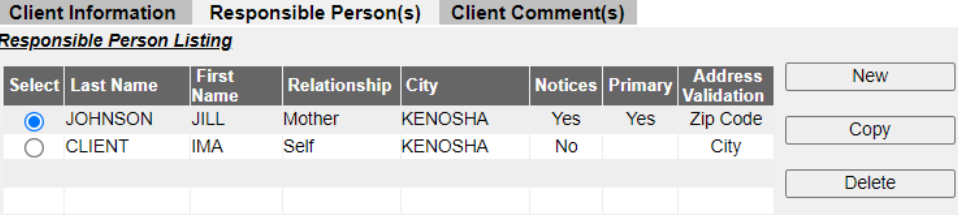

- **County** field on the **Personal Information** header:
	- $\circ$  The client's county is displayed as read-only when a primary responsible person's address has been validated to the street level.
	- $\circ$  To edit the County field, delete addresses associated with a client by following these steps:
		- a. Select the **Responsible Person(s)** tab.
		- b. Select the radio button of the record to be deleted.
		- c. Select the **Delete** button.
		- d. A popup confirmation message will display. Select the **OK** button.
		- e. Select the **Save** button next to the **Personal Information** header.
		- f. The **County** field may be edited once no address is associated with the client. If other addresses are still associated with the client, WIR will determine the primary address and populate the **County** field accordingly.

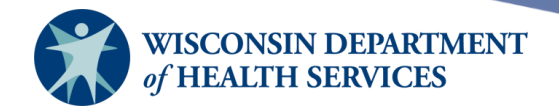

#### <span id="page-15-0"></span>Client Comment(s) tab

• Select the **Client Comment(s)** tab to enter comments and contraindication information for a client. The comments must be selected from a dropdown list (pick list); there is no option to enter free-form client comments or notes.

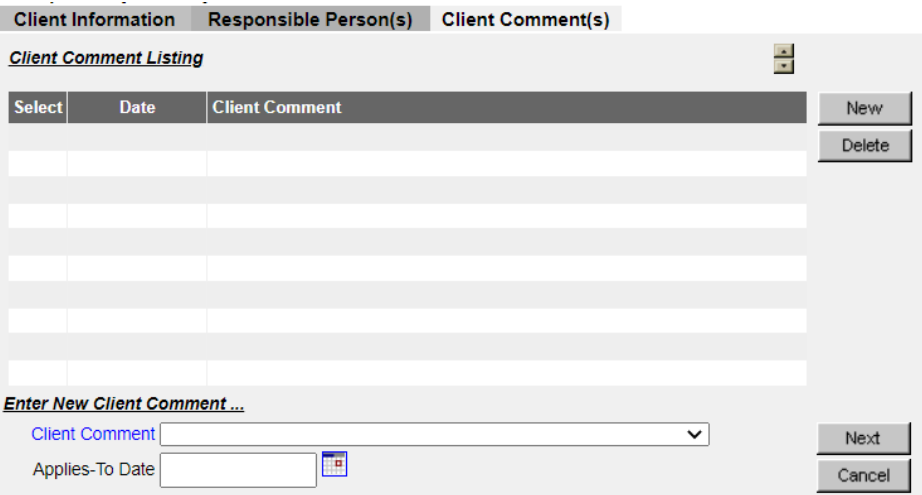

- To enter a new client comment:
	- 1. Choose the appropriate comment or contraindication from the **Client Comment** dropdown list.

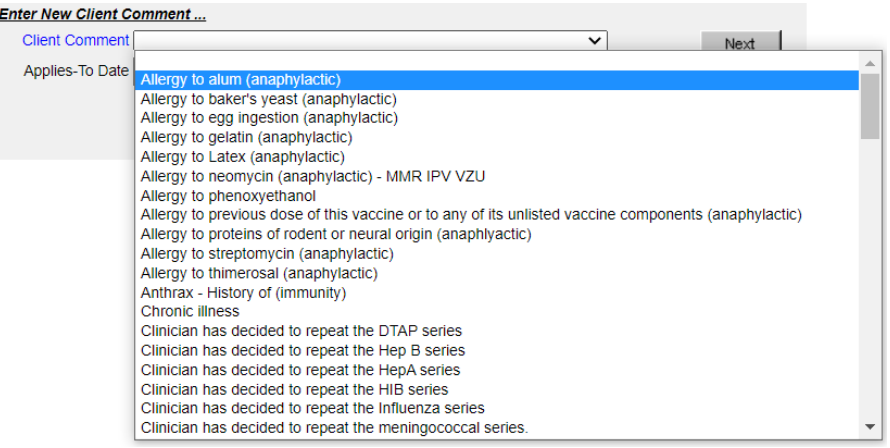

- 2. Enter the date to which the comment refers to in the **Applies-To Date** field (MMDDYYY format or use the popup calendar by selecting the calendar icon).
- 3. Select the **Next** button to add the client comment to the Client Comment Listing.

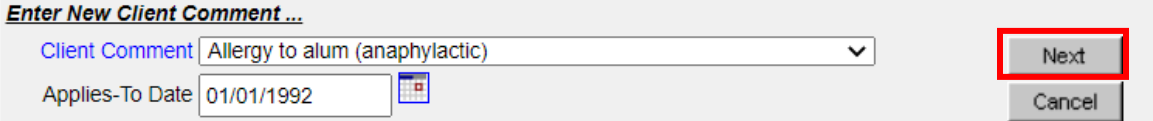

Page 16 of 27

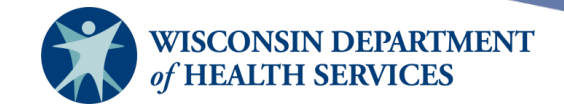

- 4. The new comment will display in the Client Comment Listing at the top of the tab, along with a count of how many comments are in the Client Comment Listing. Please note, these client comments will save without selecting the **Save** button for the client record in the upper right-hand corner. You only need to select the **Next** button.
- 5. To clear unsaved information and enter a new comment, select the **New** button.
- 6. To cancel unsaved information you entered, select the **Cancel** button.

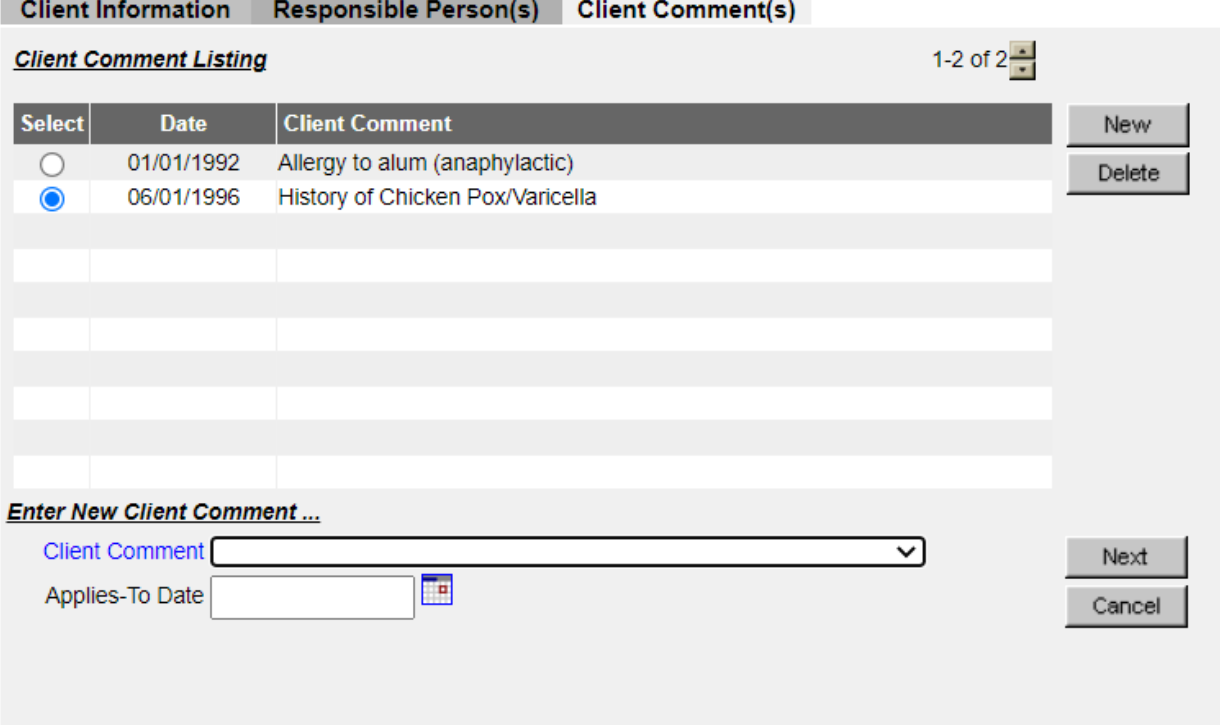

- To delete an existing comment:
	- 1. Select the radio button that corresponds with the comment you wish to delete, then select the **Delete** button.

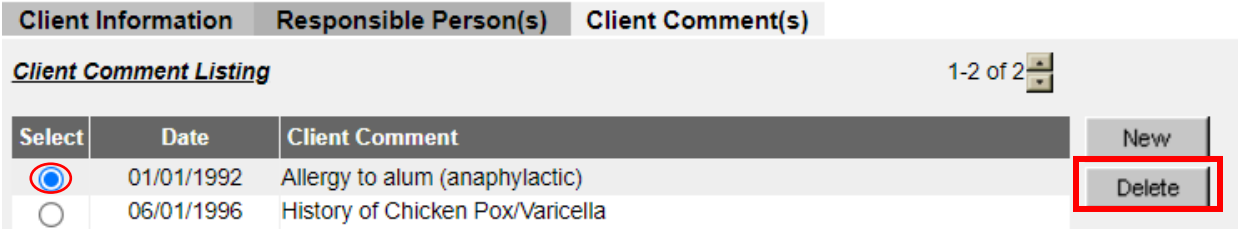

Page 17 of 27

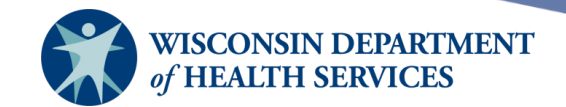

2. A popup will display asking "Are you sure you would like to DELETE this Client Comment?" Select **OK** to confirm deletion of the Client Comment from the listing.

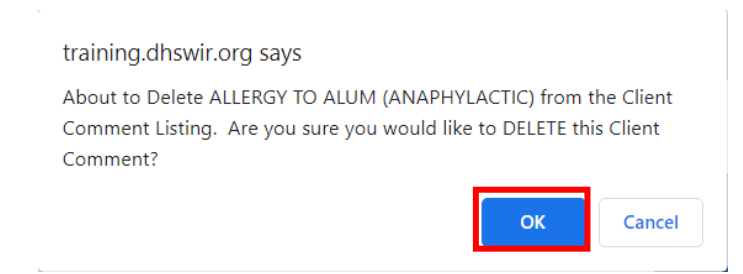

3. The deleted client comment will no longer display in the Client Comment Listing.

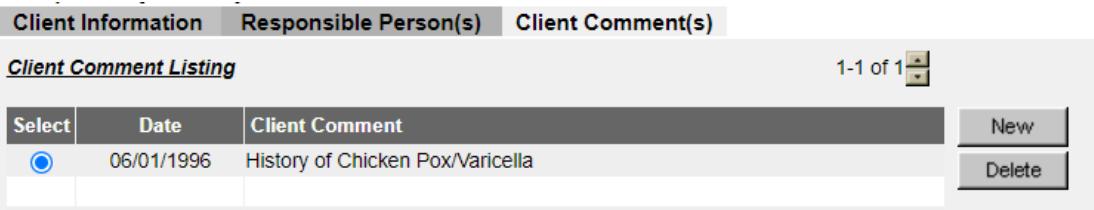

#### <span id="page-17-0"></span>Notes about client comments

- Client refusal of vaccine comments
	- $\circ$  WIR users can record multiple refusals of vaccines by entering an Applies-To Date for each refusal.
	- $\circ$  Any organization may view or add new refusals, but only the organization that owns (added) the refusal may edit or delete it.
	- $\circ$  An appropriate Applies-To Date must be entered for refusal comments on the Client Comments tab to be calculated correctly on assessment and benchmark reports.
- Restart comments ("Clinician has decided to restart the <<disease group>> series")
	- $\circ$  If an Applies-To Date is specified, all vaccinations prior to that date are not evaluated as part of the series. Any doses recorded on or after the Applies-To Date will be evaluated as if they were the first doses received for that vaccine group.
- Immunity comments ("<<Disease group>> History of (immunity)")
	- o Immunity comments are linked to vaccine group recommendations.
	- $\circ$  If a client has an immunity comment and an Applies-To Date is specified, a recommendation for that vaccine group will not display on the client's record.

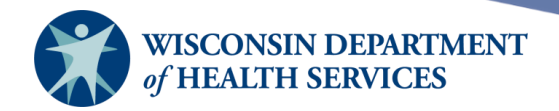

#### <span id="page-18-0"></span>Saving client information

There are several buttons to save information on the **Manage Client** and **Enter New Client**  screens next to the **Personal Information** header:

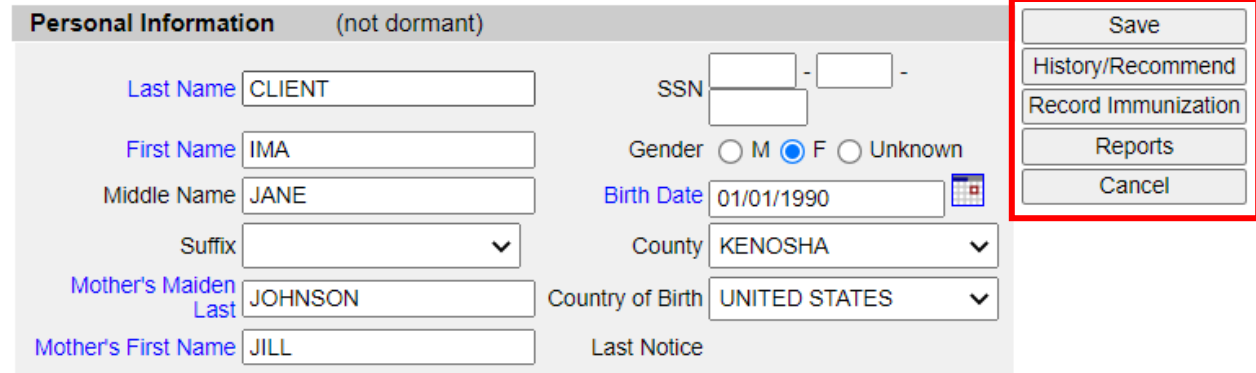

- **Save** button: This button saves all information fields (all fields within the **Personal Information** header, **Client Information** tab, **Responsible Person(s)** tab, and **Client Comment(s)** tab) to the WIR database. Once the client data is saved, the message **\*\*Client Updated\*\*** will appear at the top of the Personal Information header.
- **History/Recommend** button: This button saves all information fields and goes to the **Immunization History** screen.
- **Record Immunization** button: This button saves all information fields and goes to the **Record Immunization** screen. It allows you to bypass the history screen for a client and go directly to adding immunizations.
- **Reports** button: This button saves all information fields and goes to the **Reports Available for this Client** screen, so that a Vaccine Administration, Complete Immunization, or Immunizations Needed report can be run for the client.
- **Cancel** button: This button clears all entered information from all tabs and does not save it to WIR. The **Find Client** or **Enter New Client** screen is displayed.

**Important: Make sure that all client information, responsible person(s), and client comment(s) have saved to the client's record with accurate details and contact information. Regularly review and update all information in the client record to make sure it is current. It is the provider's responsibility to keep the client record up to date.**

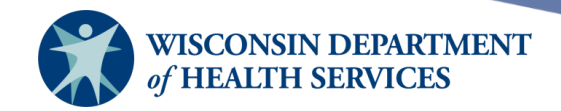

#### <span id="page-19-0"></span>Deduplicating client records

- After you enter a new client and save the data, WIR initiates a process to ensure that the client information you entered does not duplicate a client that already exists in WIR.
- If after attempting to add a new client you receive the message **"Single Client Match Detected,"** WIR has determined that the client you are attempting to add already exists in WIR. You should select the client record by selecting the link provided.
- If after attempting to save a new client you receive the message **"Client Match Detected,"** you should read the message and proceed carefully. A table below the message box contains one or more potential matches within WIR. Select each last name to display his or her information.
- WIR will identify matching clients even if the client has had a name change; therefore, if you do receive a list of potential matches, select the link(s) to determine whether one of the existing records matches your client's information.

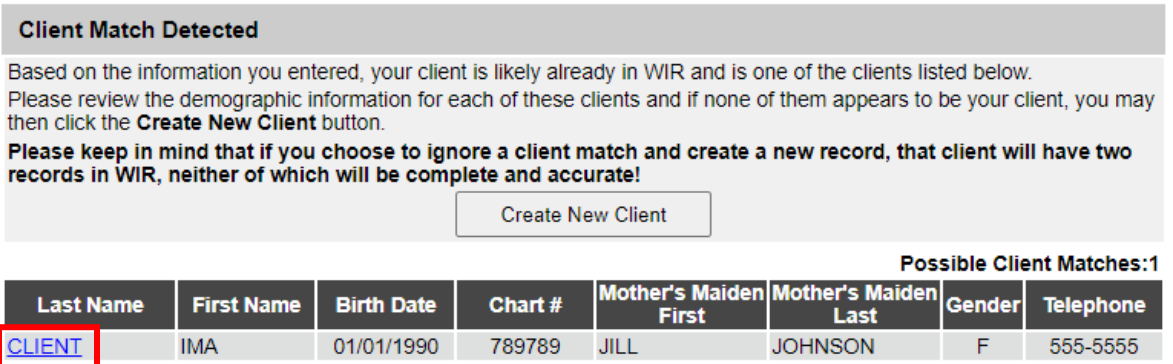

• If after reviewing all the names given in the table, you do not find a match for your client, select the **Create New Client** button. A confirmation box will appear; select **OK**.

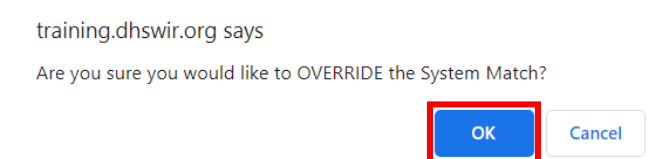

<span id="page-19-1"></span>**Important: Every effort should be made to keep WIR records as complete and accurate as possible. Please review the information in existing records to confirm that there is one record per client in WIR. Be aware that if you do override the listed matches and create a duplicate record for a client, it will be difficult to manage the client's immunization and personal information, and the registry will lose its accuracy and efficiency. If you discover records in WIR that need to be merged or separated, please contact the WIR Helpdesk.**

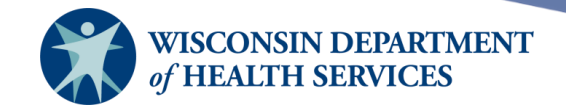

## <span id="page-20-0"></span>**Vaccine Administration Record (VAR or signature form)**

This report displays the client's demographics, registry data, contact information, immunization history, as well as immunization inventory available at a specified site for your organization. The responsible person's and clinician's signatures are also gathered on this form. The report opens as a PDF file.

- 1) Follow the instructions under the "Finding Clients" section at the beginning of this guide.
- 2) The **Manage Client** screen will display. Select the **Reports** button next to the **Personal Information** header.

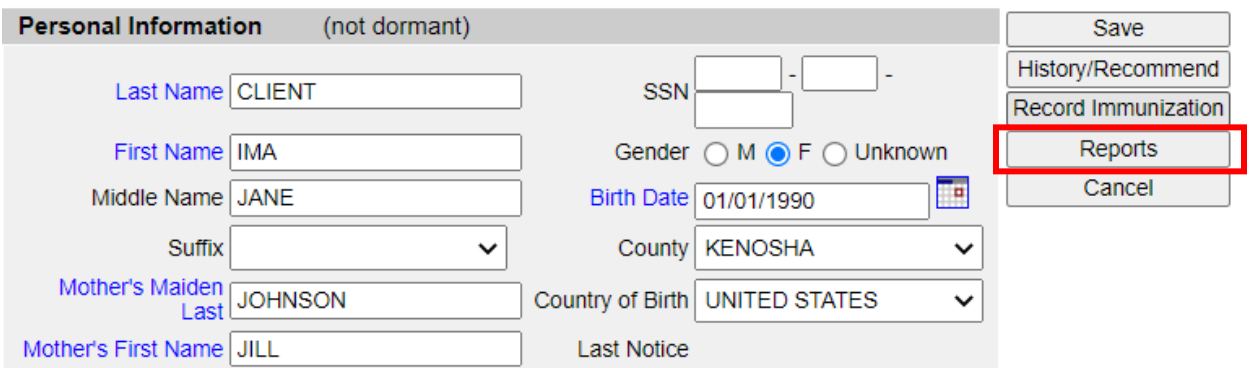

3) Select the site where vaccine is being administered, then select the blue hyperlink that says **Vaccine Administration** to view the client's vaccine administration record.

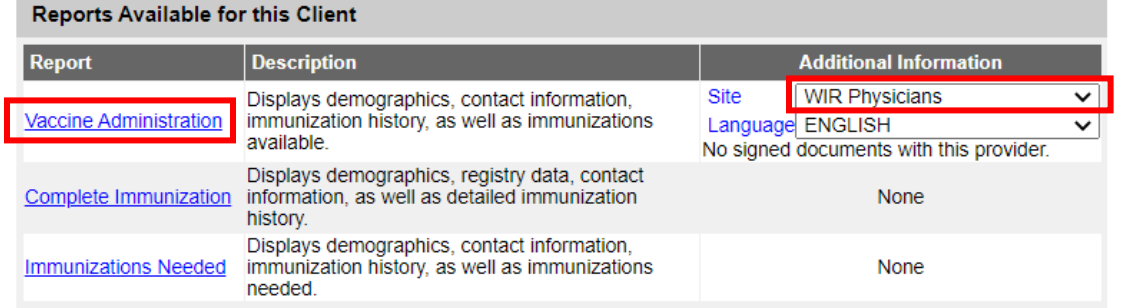

Page 21 of 27

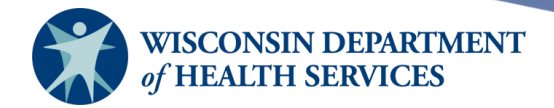

#### 4) Example of Vaccine Administration Record (2 pages):

DEPARTMENT OF HEALTH SERVICES Division of Public Health F-44702 (Rev. 10/10) Page 1 of 2

**STATE OF WISCONSIN** Wis. Stats. 252.04 15 June 2022

#### **Wisconsin Immunization Registry Organization: WIR Physicians Site: WIR Physicians Vaccine Administration Record**

Information collected on this form will be used to document authorization for receipt of vaccine(s). Information may be shared through the Wisconsin Immunization Registry (WIR) with other health care providers directly involved with the patient to assure completion of the vaccine schedule. Information collected on this form is voluntary and the Social Security Number will be used by parent or guardian to access the Wisconsin Immunization Registry.

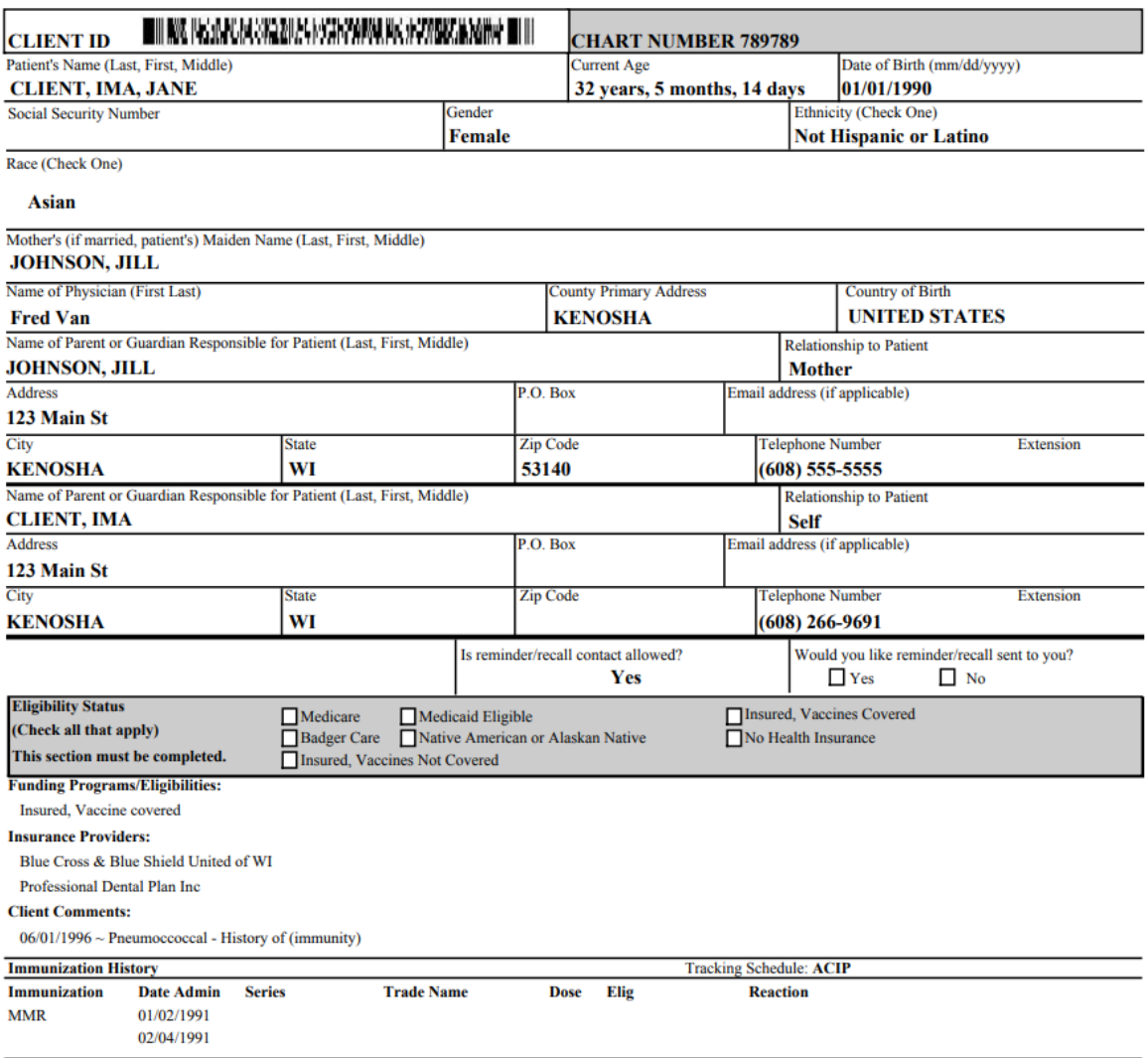

I have been given a copy and have read, or have had explained to me, information about the disease(s) and vaccine(s) to be received. I have had a chance to ask questions that were answered to my satisfaction. I understand the benefits and risks of the vaccine(s) requested and ask that the vaccine(s) be given to me or to the person named above for whom I am authorized to make this request.

Wisconsin Medicaid restricts billing recipients for any covered service(s).<br>
I understand that if I am a Medicaid/BadgerCare recipient I<br>
cannot be oberaed an edministration for an existed for any time of densition for the cannot be charged an administration fee or asked for any type of donation for the administration of any vaccine that is being provided.

CLIENT, IMA, JANE

01/01/1990

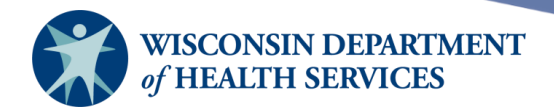

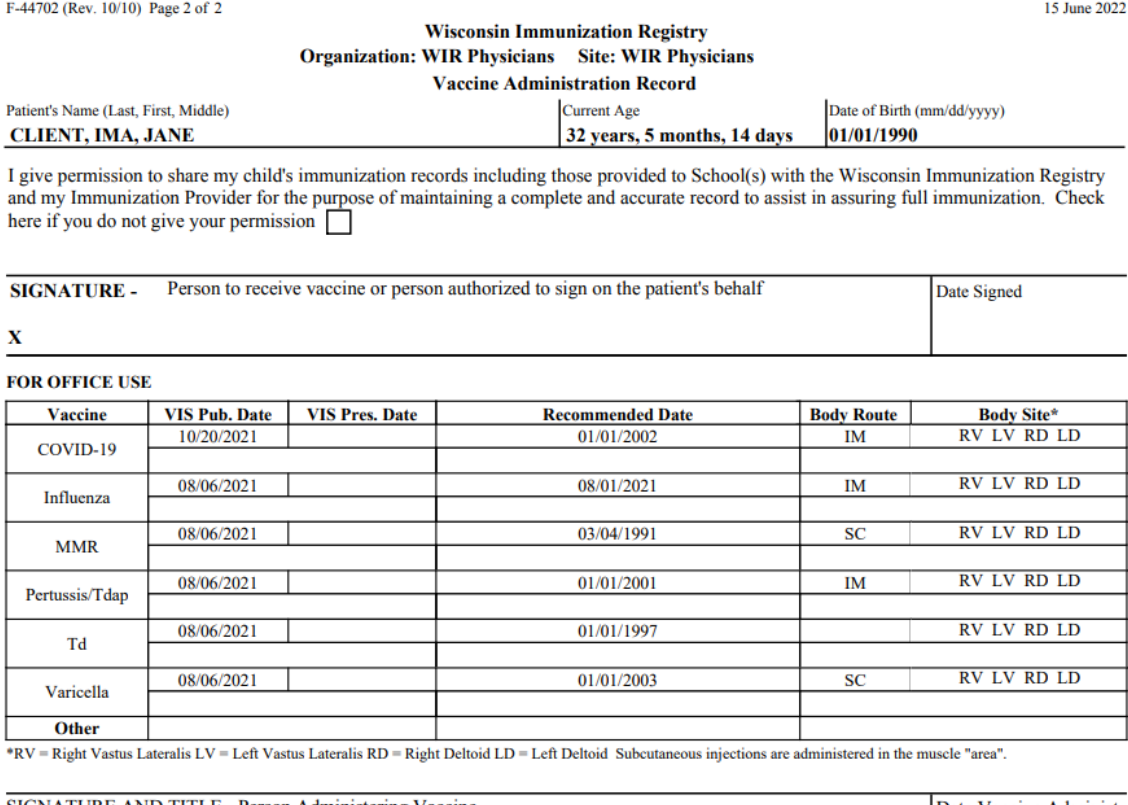

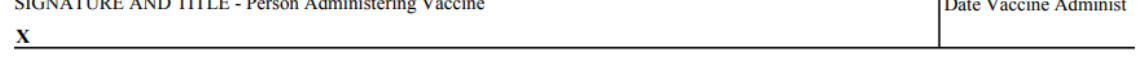

- Vaccine Administration Records may contain a barcode for the client (at the top of the first page under "Client ID"), which can be scanned into WIR to search for a client quickly.
- There is a section on the second page of the form for the patient or parent to sign and indicate whether they give permission to share their or their child's immunization records with the Wisconsin Immunization Registry.

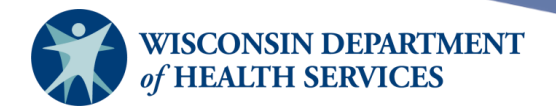

## <span id="page-23-0"></span>**Complete immunization record**

This report displays the client's demographics, registry data, contact information, as well as detailed immunization history. The report opens as a PDF file.

- 1) Follow the instructions under the "Vaccine Administration Record" section, directly [above,](#page-19-1) to go to the client reports page.
- 2) Select the blue hyperlink that says **Complete Immunization** to view the client's complete immunization record.

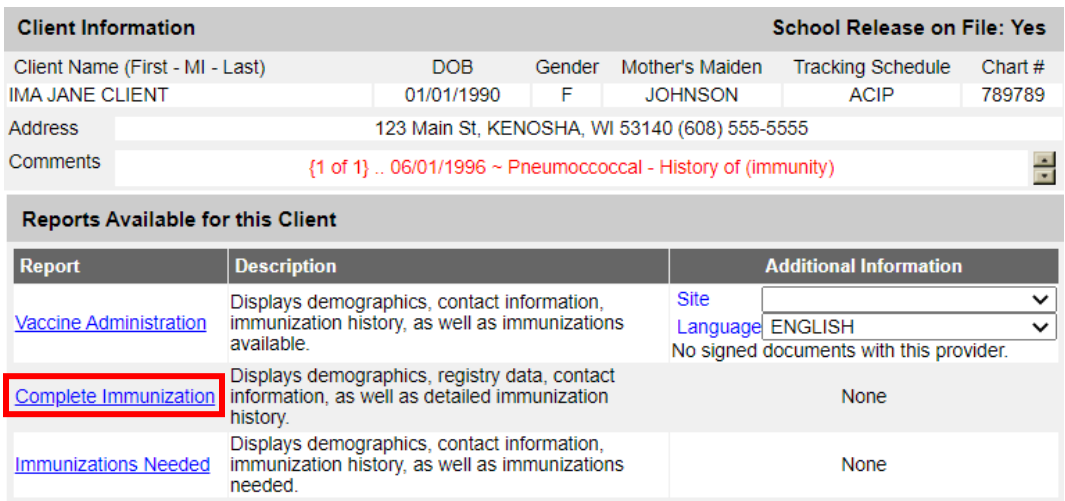

Page 24 of 27

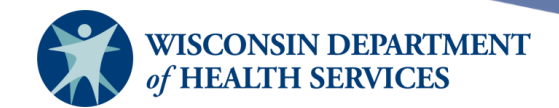

#### 3) Example of Complete Immunization Record:

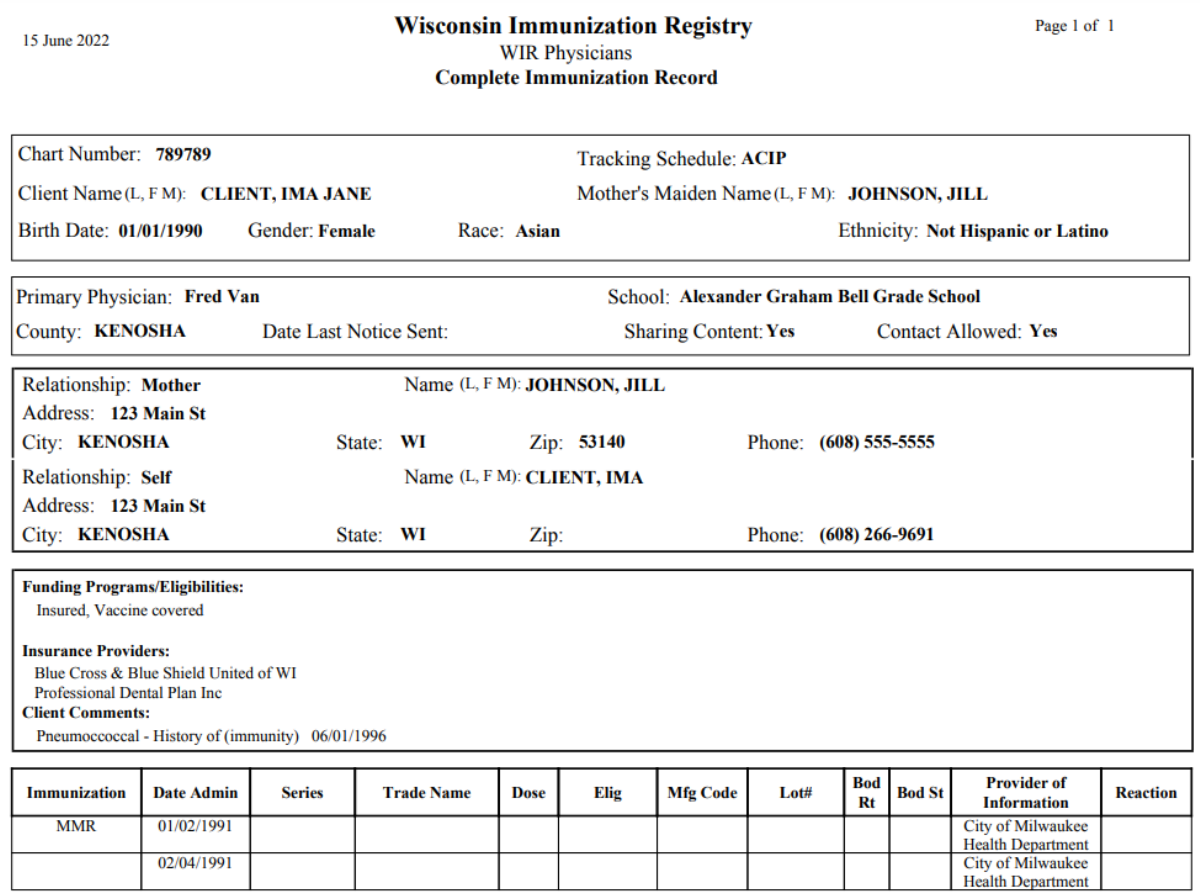

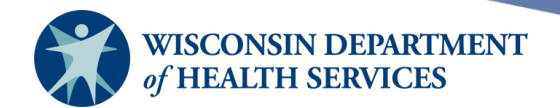

#### <span id="page-25-0"></span>**Immunizations needed report**

This report displays the client's demographics, contact information, immunization history, as well as immunizations needed. The report opens as a PDF file.

- 1) Follow the instructions under the "Vaccine Administration Record" section, directly above, to go to the client reports page.
- 2) Select the blue hyperlink that says **Immunizations Needed** to view the immunizations the client needs.

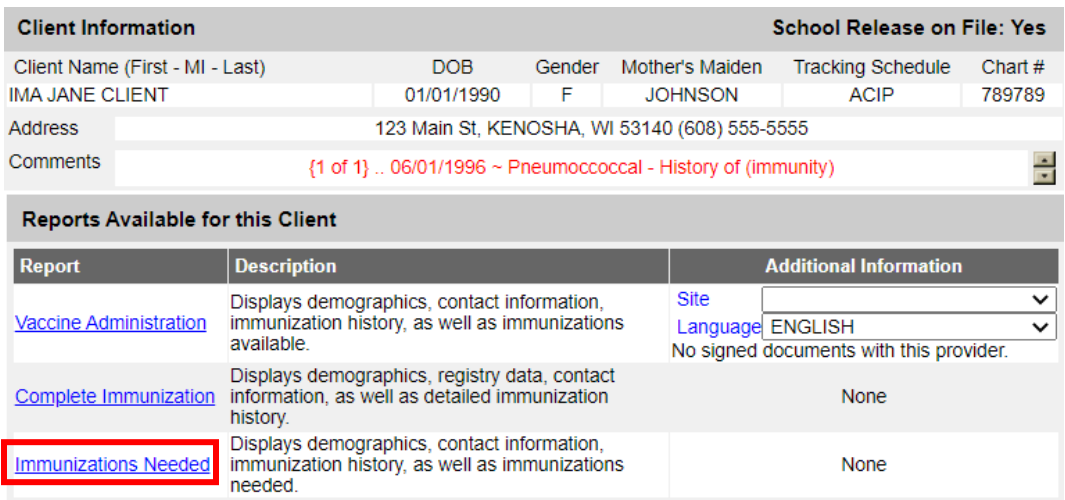

Page 26 of 27

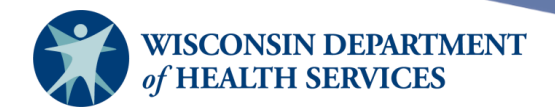

#### 3) Example of Immunizations Needed Report:

Appointment:

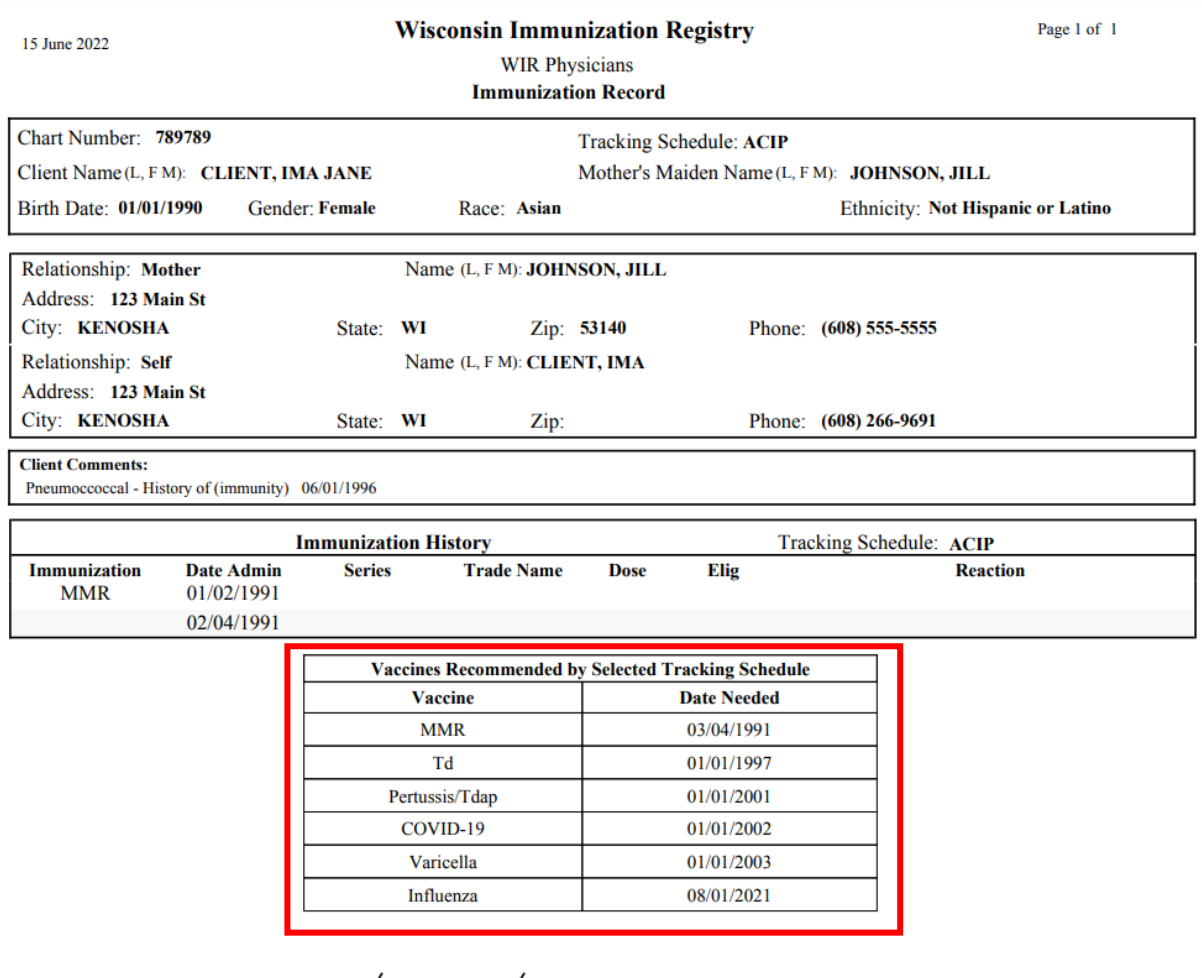

 $\sqrt{2}$ Provider Phone Number:  $(608) 555 - 1212$ 

Page 27 of 27